# NETUNO COO CONTIGO DONDE VAYAS

## MANUAL DE USO

## NETUNO COO CONTIGO DONDE VAYAS

Vive la experiencia de la Televisión vía Streaming y disfruta del mejor entretenimiento a través de tu Celular, Smart TV, Tablet, Laptop o Dispositivo de tu preferencia.

Ahora tienes el control de ver tus películas, series y deportes en el lugar y la hora que quieras, para que no te pierdas ni un segundo de tu programación favorita.

#### Conoce todo lo que NetUno Go tiene para ti:

M

Pausa y retrocede hasta 24 horas.

Reanuda fácilmente tu programa.

- Graba tus series, películas y programas favoritos.
- 

 $\bullet$ 

Guía interactiva de programación.

Más de 110 Canales Básicos (60enHD). Adicional Paquete Premium (4 canales).

Acceso a dispositivos en simultáneo.

Control parental.

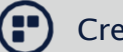

Creade 3 hasta 5 perfiles.

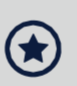

Conoce la programación más vista.

Soportado por internet de alta velocidad con Fibranet.

### NETUNO<sup>'</sup> GOO

### INSTALACIÓN DE APLICACIÓN

#### PARA INSTALAR LA APLICACIÓN, INGRESE A LA TIENDA DE SU DISPOSITIVO O PLATAFORMA

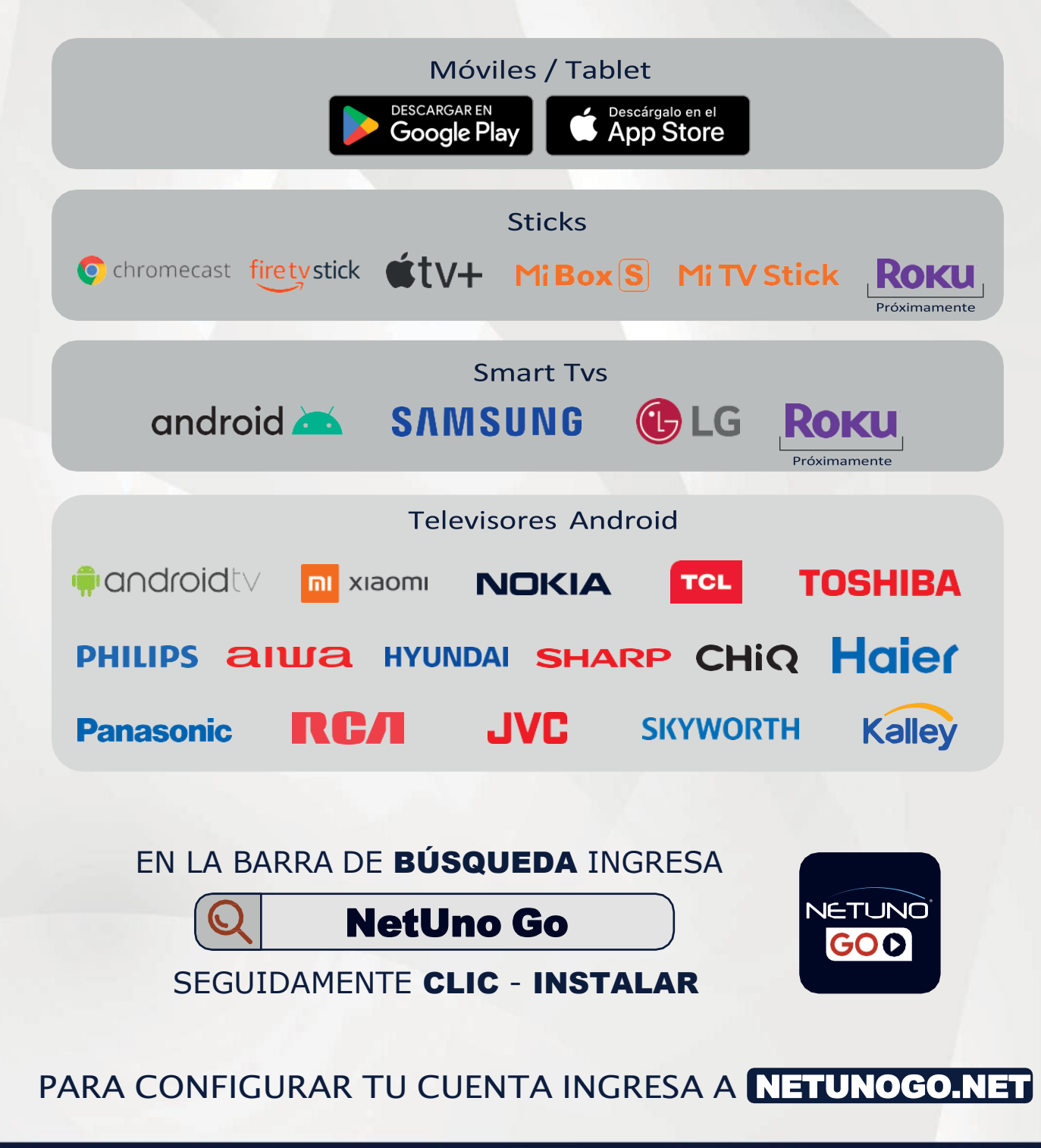

### INSTALACIÓN SMART TV LG

#### LG UHD AI THINQ 4K 2022

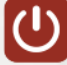

**1. Enciende tu Smart Tv LG** 

85

2. Ingresa a Configuración sección GENERAL > SISTEMA > UBICACIÓN (Selecciona el país) (APP disponible México) Una vez configurado se restablecerán los servicios de LG de acuerdo a la región seleccionada.

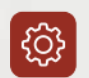

ෑරි}

3. Ingresa a Configuración sección GENERAL > SISTEMA - CUENTA LG (Arroja una pantalla de inicio de sesión con tu cuenta LG o crear cuenta nueva).

3.1 Crea tu cuenta LG: Ingresa Correo Electrónico - Crea tu Contraseña de Acceso - Ingresa Fecha de Nacimiento - Acepta Términos y Condiciones.

3.2 Aceptar acceso desde tu correo electrónico: LG account te enviara un correo de validación y debes darle aceptar. Listo cuenta LG creada.

- 4. Desde tu control remoto oprime el botón ( $\leftrightarrow$ )
- 
- 5. Ingresa a la opción APPS.
- 6. Busca la APP NetUno Go y Descarga. NETUNG<br>**GOO** 
	- **7.** Una vez instalada la app inicia sesión con tu usuario y contraseña NetUno Go.
	- 8. Crea tu perfil y el de tu familia.

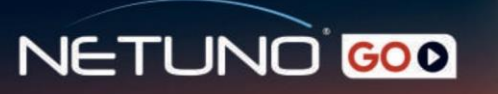

#### LG UHD AI THINQ REAL 4K 2022

**1.** Enciende tu **Smart Tv LC**

**2.** Ingresa a Configuración sección **CENERAL >SISTEMA> UBICACIÓN** (Selecciona el país} **(APP disponible Venezuela** - **México)** Una vez configurado se restablecerán los servicios de LG de acuerdo a la región seleccionada.

- **3.** Ingresa a Configuración sección **CENERAL** > **SISTEMA** - **CUENTA LC**  (Arroja una pantalla de inicio de sesión con tu cuenta LG o crear cuenta nueva).
- **11 3.1** Crea tu cuenta LG: Ingresa Correo Electrónico - Crea tu Contraseña de Acceso - Ingresa Fecha de Nacimiento - Acepta Términos y Condiciones.

**3.2** Aceptar acceso desde tu correo electrónico: LG account te enviara un correo de validación y debes darle aceptar. Listo cuenta LG creada.

- **C] 4.** Desde tu control remoto oprime el botón ( **-ft-** }
	- **s.** Ingresa <sup>a</sup> la opción **APPS.**
- **111 6.** Busca la **APP NetUno Coy** Descarga.
- **11 7.** Una vez instalada la app inicia sesión con tu usuario y contraseña NetUno Go.
- **B 8.** Crea tu perfil yel detu familia.

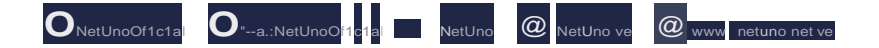

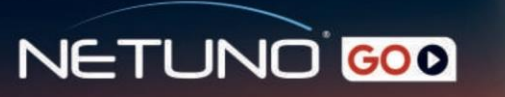

#### LG UHD WEBOS 50"

**1.** Enciende tu **Smart Tv LC**

**2.** Ingresa a Configuración sección **CENERAL >SISTEMA> UBICACIÓN**  (Selecciona el país} **(APP disponible México)** Una vez configurado se restablecerán los servicios de LG de acuerdo a la región seleccionada.

**3.** Ingresa a Configuración sección **CENERAL** > **SISTEMA** - **CUENTA LC**  (Arroja una pantalla de inicio de sesión con tu cuenta LG o crear cuenta nueva).

**3.1** Crea tu cuenta LG: Ingresa Correo Electrónico - Crea tu Contraseña de Acceso - Ingresa Fecha de Nacimiento - Acepta Términos y Condiciones.

**3.2** Aceptar acceso desde tu correo electrónico: LG account te enviara un correo de validación y debes darle aceptar. Listo cuenta LG creada.

- **CJ 4.** Desde tu control remoto oprime el botón (**11**}
	- **s.** Ingresa <sup>a</sup> la opción **APPS.**
- **6.** Busca la APP NetUno Coy Descarga.
	- **7.** Una vez instalada la app inicia sesión con tu usuario y contraseña NetUno Go.
- **B 8.** Crea tu perfil yel detu familia.

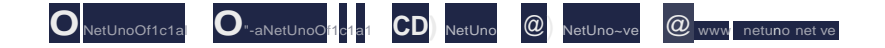

#### 1. Inicio de Sesión

Ingrese a NetUno Go con su usuario y contraseña.

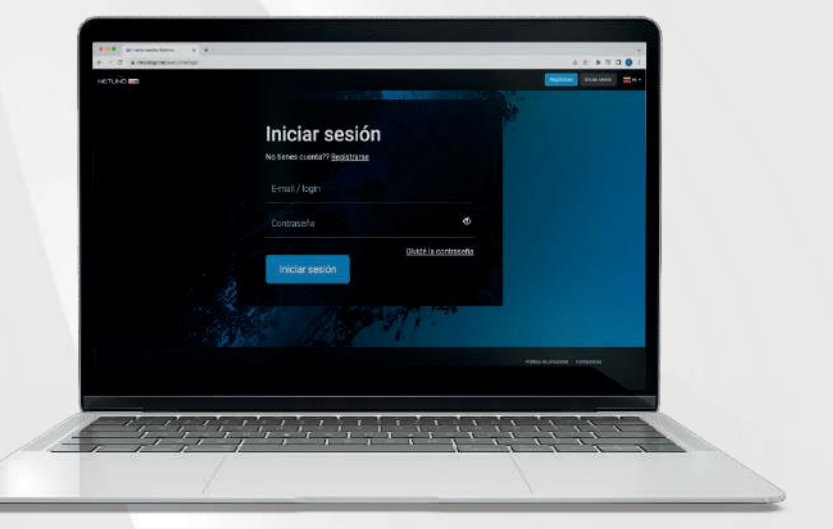

#### 2. Control Parental

Al ingresar por primera vez a su Perfil, podra colocar su PIN Parental asignado por NetUno.

Luego podrá cambiarlo a uno de su preferencia.

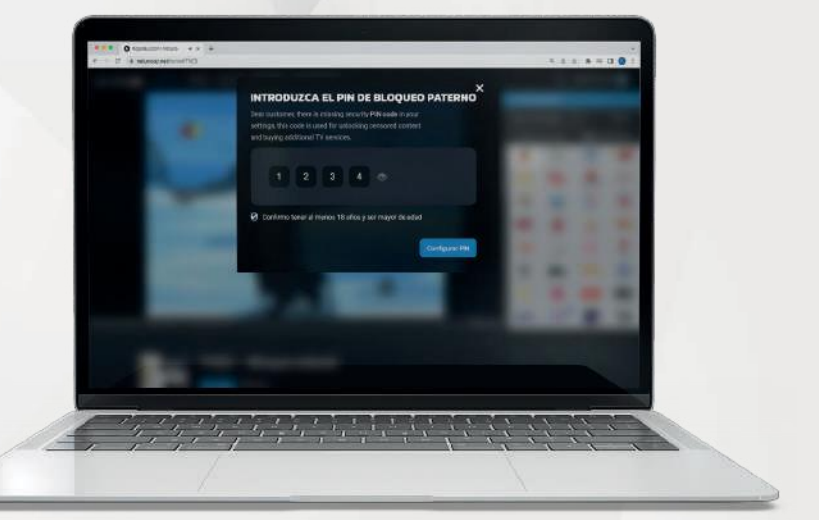

#### 3. Emparejar o Agregar **Dispositivos**

Para emparejar un nuevo dispositivo a tu cuenta, Ingresa al icono del Perfil, seguidamente Configuración de la Cuenta - Mis Dispositivos.

Puede emparejar hasta 10 dispositivos en su cuenta, si desea agregar otro, deberá eliminar uno de los que ya tiene registrado para poder emparejar el nuevo dispositivo.

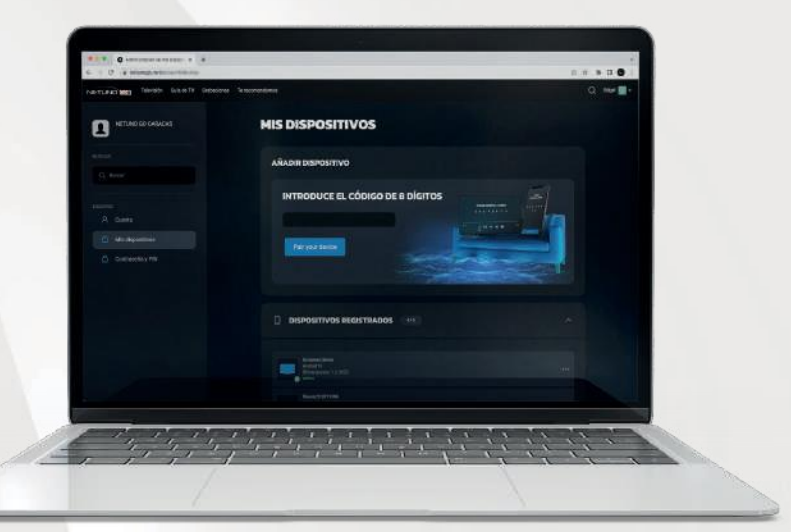

**Importante:** Para iniciar sesión sin necesidad de usar su usuario y contraseña, ingresa el código de Emparejamiento que encontrará en su Smartphone, Smart Tv o Dispositivo Streaming en la laptop y podrá comenzar a disfrutar de NetUno Go.

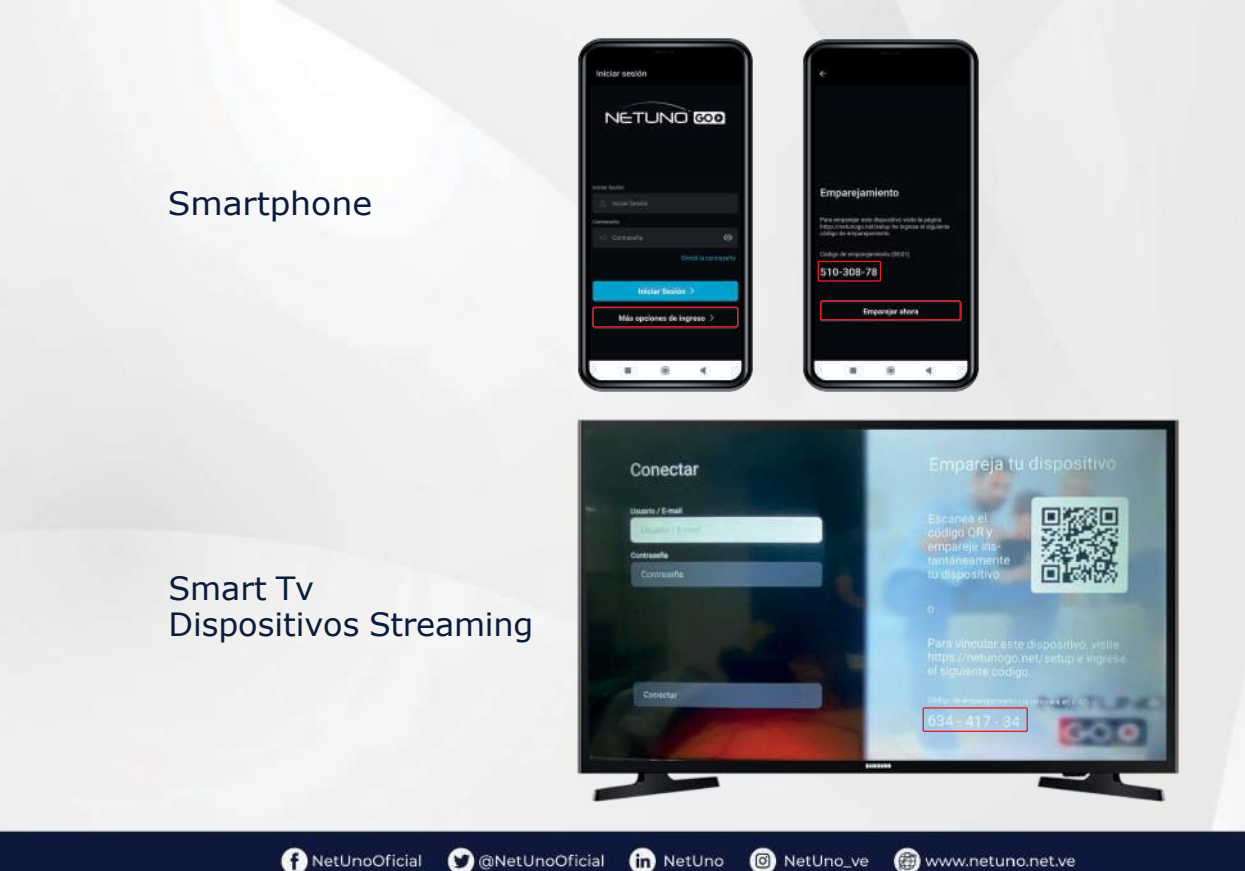

#### 4. Cambio de PIN Control Parental

#### Ingresa al icono del Perfil, seguidamente Configuración de la Cuenta - Contraseña y PIN - PIN (Control Parental)

(Le llegará un correo para continuar con el cambio de PIN)

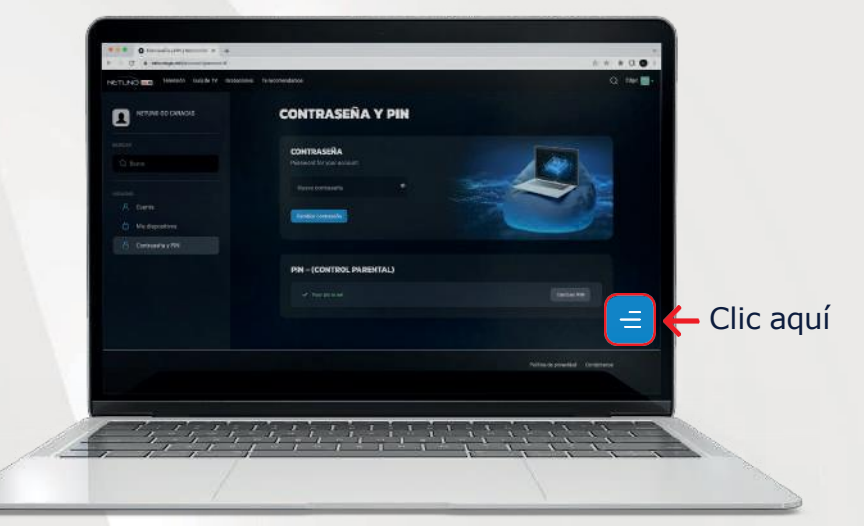

#### 5. Cambio de Contraseña

Ingresa al icono del Perfil, seguidamente Configuración de la Cuenta - Contraseña y PIN - Contraseña.

Escribe tu nueva contraseña y haz clic en Cambiar Contraseña.

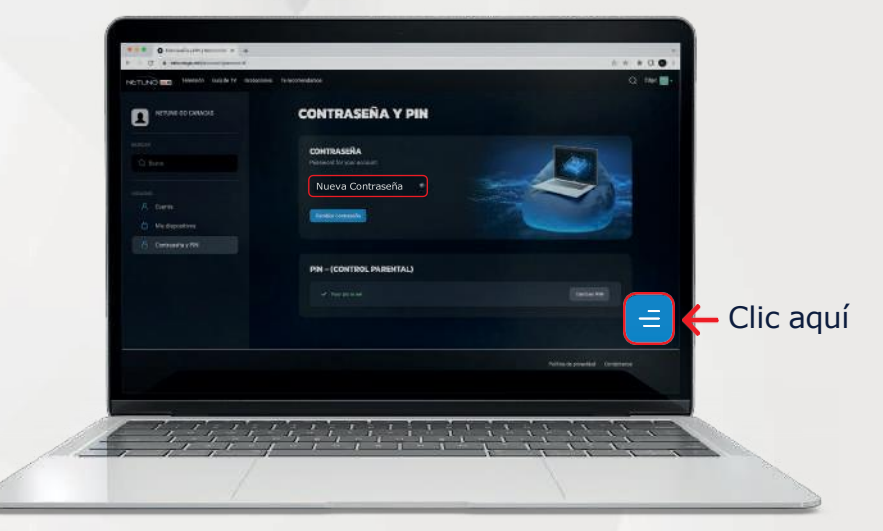

#### 6. Crear Perfil

Una vez haya ingresado a la aplicación, cree su Perfil y el de su Familia.

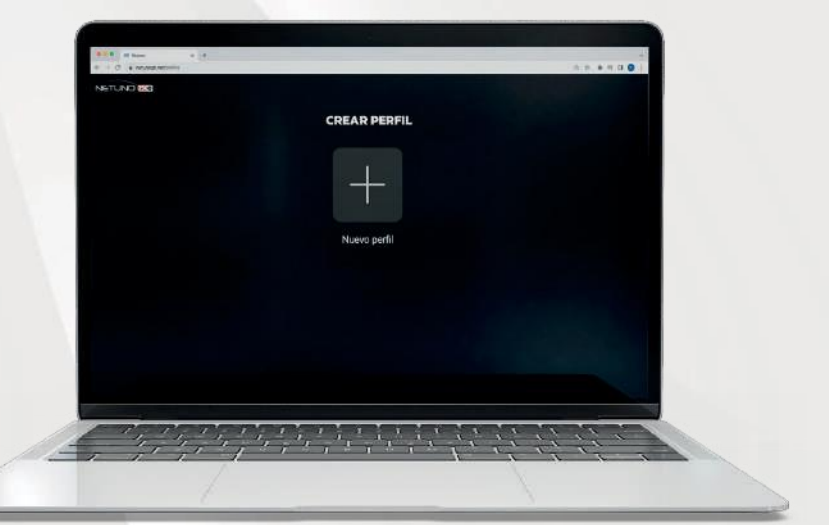

#### 7. Crear Perfil

Ingrese el nombre del Perfil y el idioma.

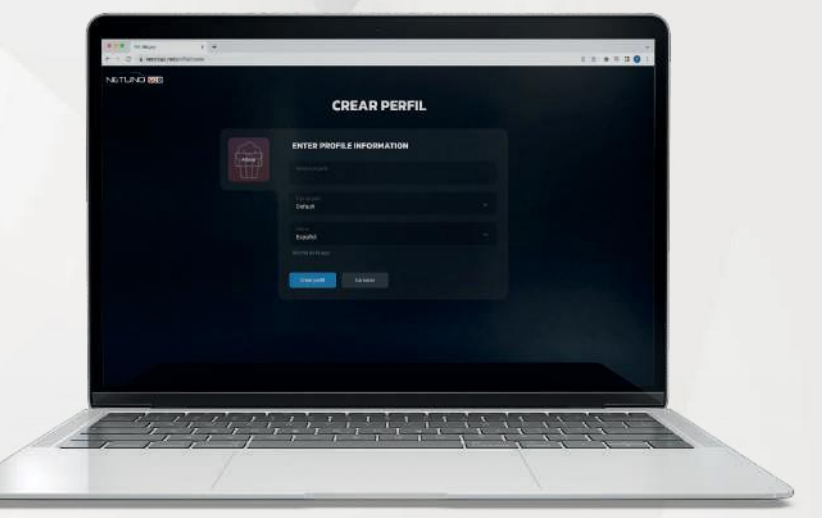

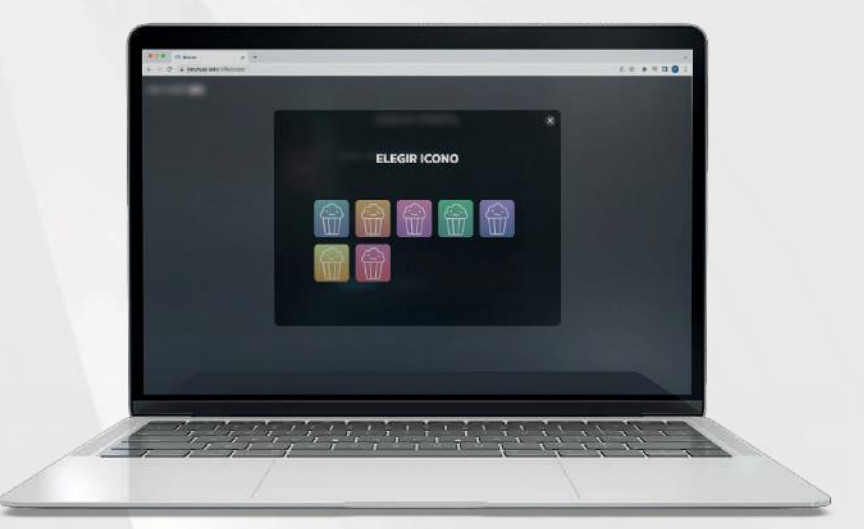

#### 8. Icono de Perfil

Elija el icono de su agrado para identificar su Perfil de manera fácil.

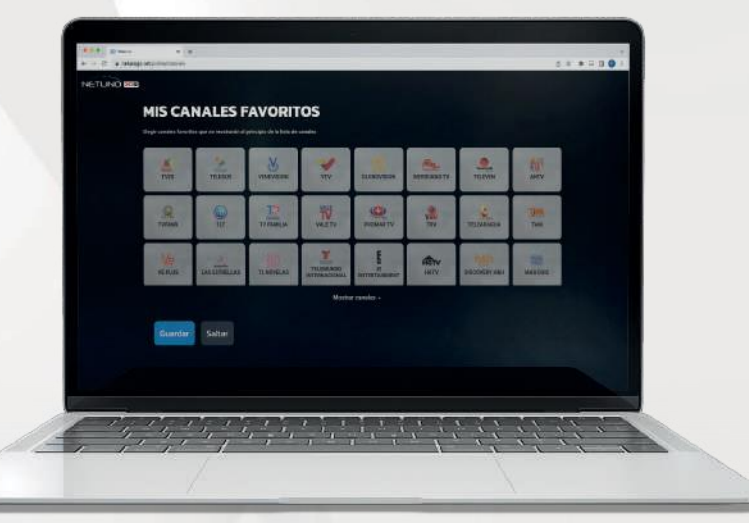

#### 9. Canales Favoritos

Seleccione de 1 a 5 canales favoritos, una vez realizado presione el botón Guardar.

Si no desea seleccionar sus canales favoritos presione el botón Saltar.

Nota: Los canales favoritos se mostrarán en la pantalla de inicio cada vez que use su perfil.

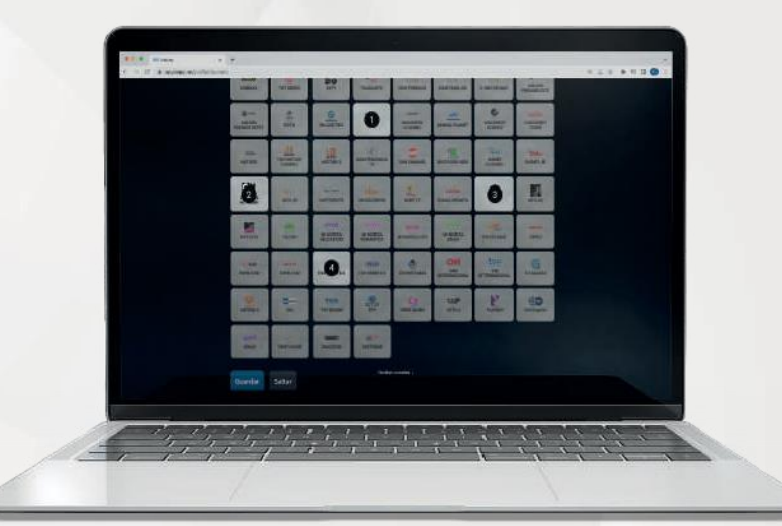

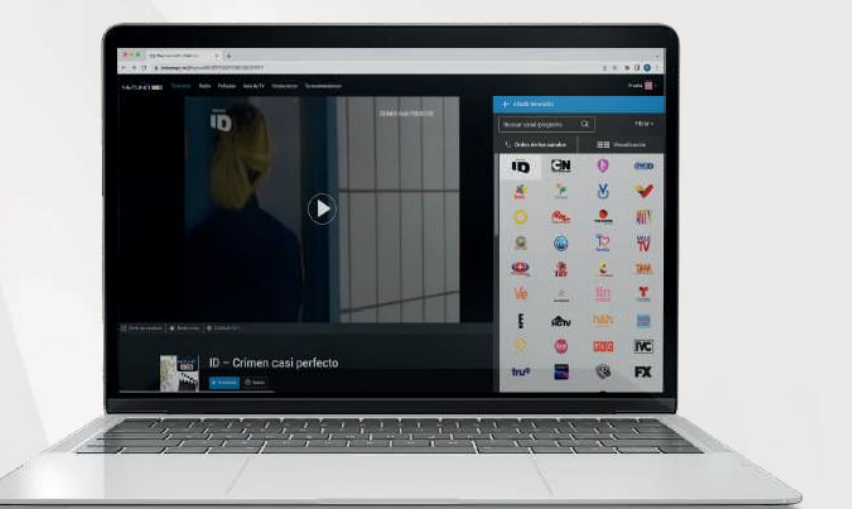

#### 10. Orden de Canales

En la barra de canales, tendrá un orden especifico.

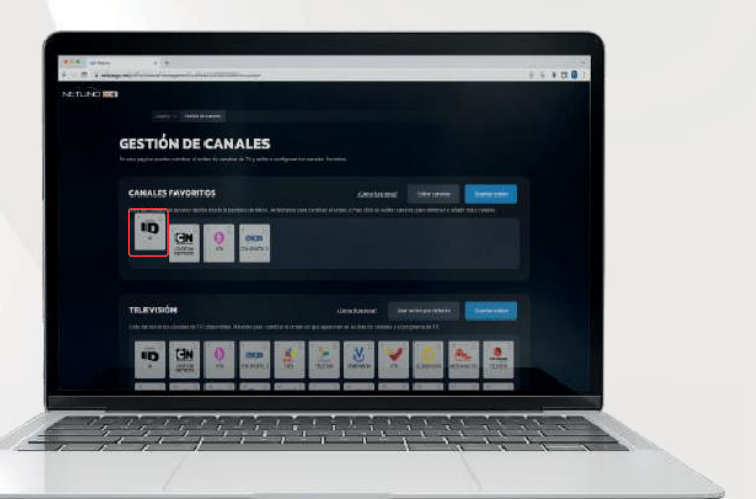

#### 10.1. Orden de Canales

Ingresando a Configuración, tendrá la opción de cambiar el orden de sus canales.

Mantenga presionado un canal y ubíquelo en el orden de su preferencia.

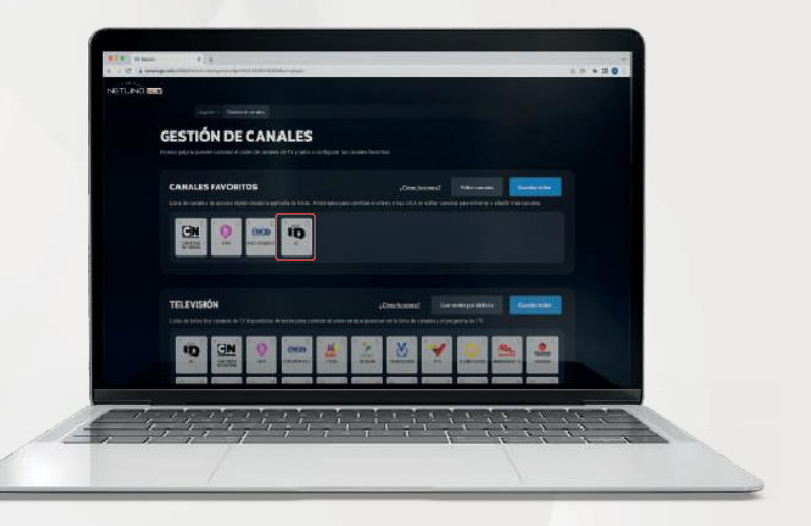

#### 11. Canales Favoritos

Estarán ubicados al inicio de la fila de canales o en la pantalla principal.

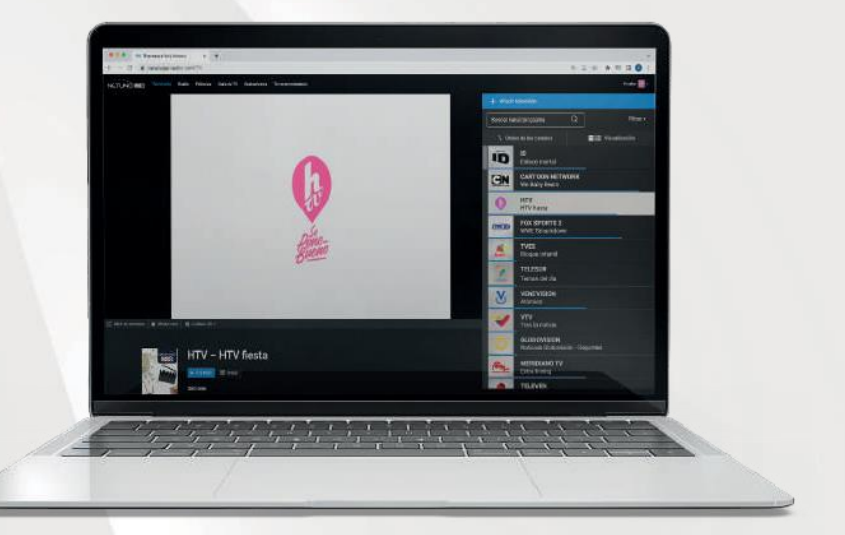

#### 12. Guía de Canales

Encontrará todos los canales disponibles con la información de la programación y el tiempo de reproducción.

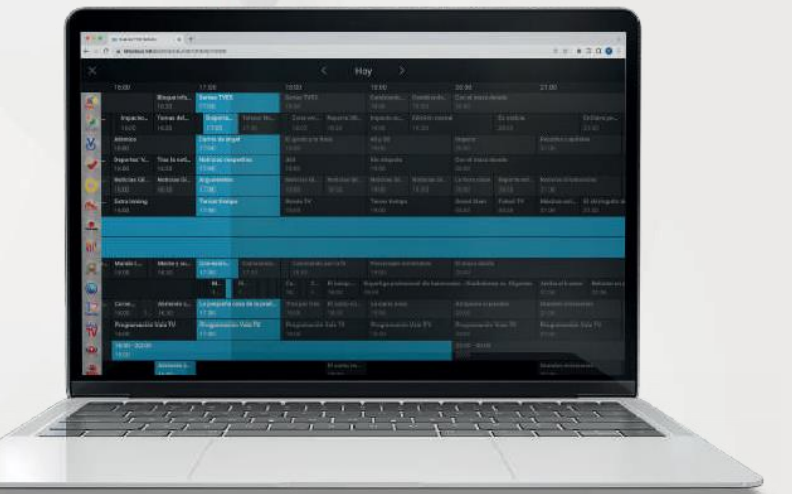

#### 13. Programación Emitida

Desplazando la guía a la izquierda, podrá encontrar la programación emitida hasta 24 horas antes.

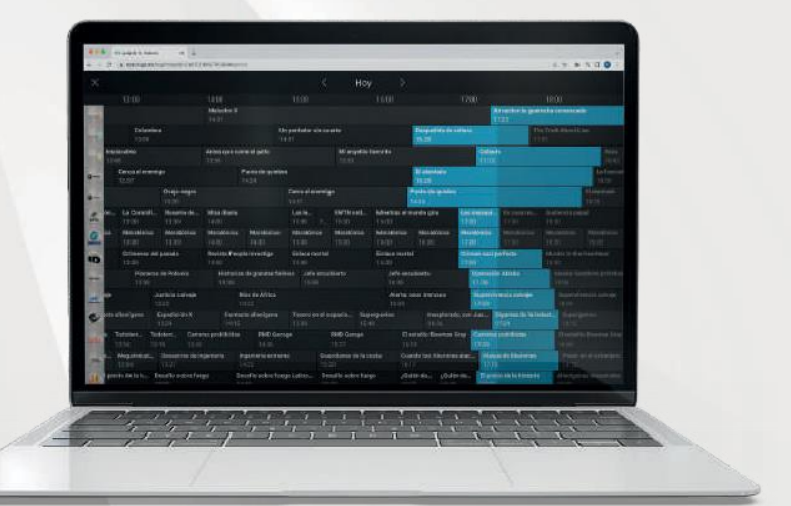

#### 14. Programación Próxima

Desplazando la guía a la derecha, podrá buscar la programación que viene a continucación.

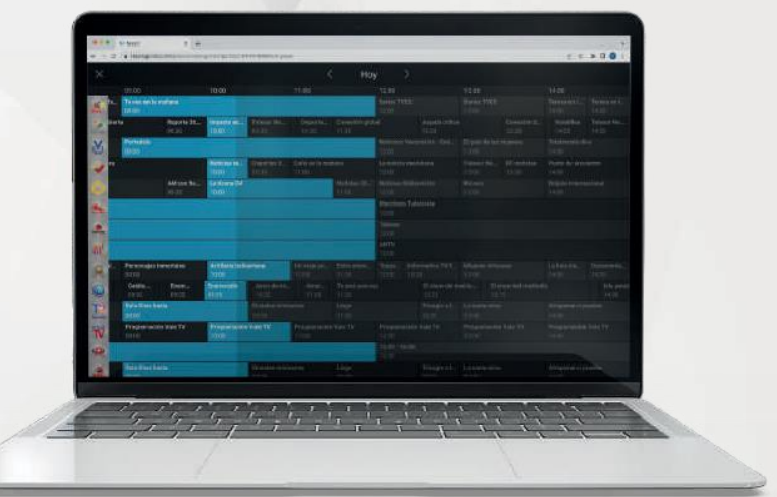

### NETUNO<sup>'</sup>GOO

#### 15. Botón "Grabar"

Al seleccionar un canal, comenzara su reproducción y observara el botón de Grabar.

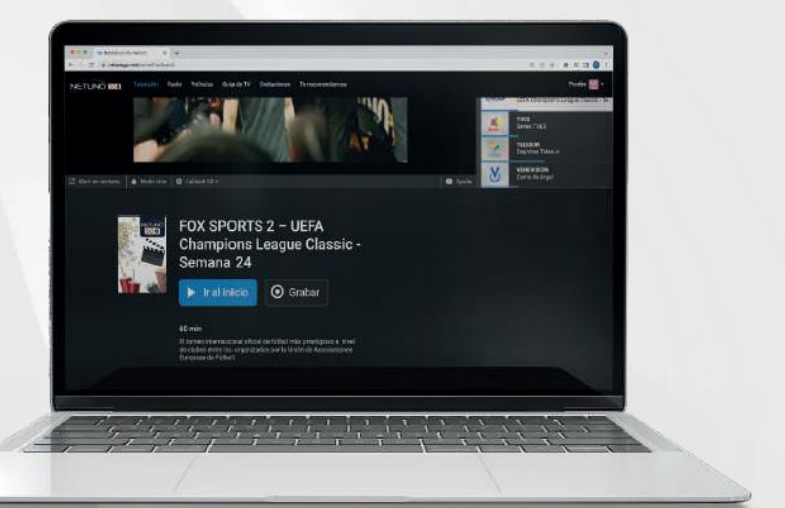

#### 16. Botón "Grabar Serie" o "Record Tv Show"

Al presionar dicho botón, el mismo grabará todos los capítulos de la serie que este viendo.

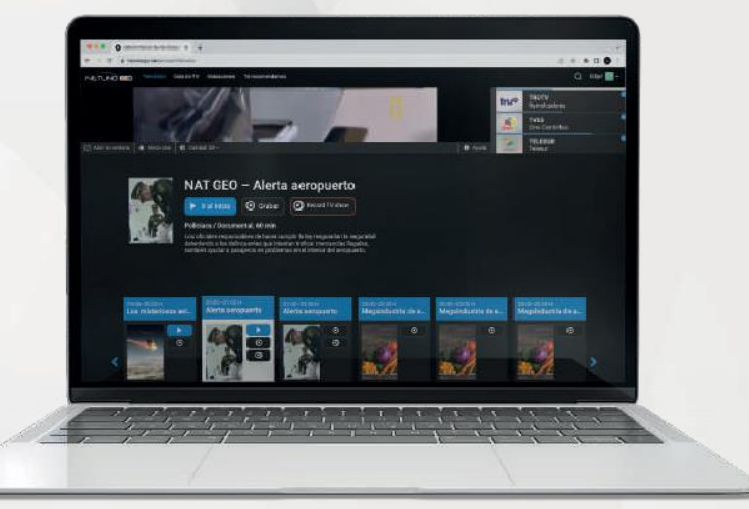

#### 17. Botón "Grabar Serie" o "Record Tv Show"

Cuando entre a la programación observará que todos los capítulos estarán grabados.

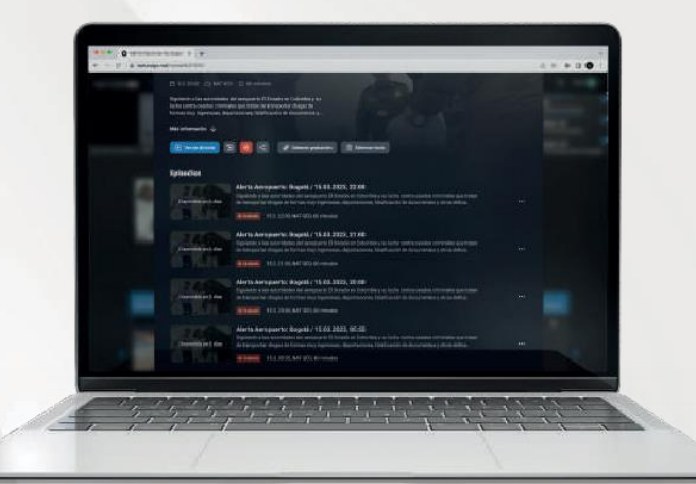

#### 18. Grabaciones

Ingresa a la opción **Grabaciones** y al hacer clic en la serie se desplegarán todos los capítulos.

Importante: recuerde que solo tiene 5 horas de grabación por lo que deberá ir eliminando los capítulos que ya haya visto para que los nuevos se puedan grabar.

![](_page_15_Picture_7.jpeg)

![](_page_15_Picture_8.jpeg)

#### 17. Retroceder

Puede retroceder la programación hasta su escena preferida, presionando con el cursor la barra de reproducción.

Le saldrá un recuadro donde podra observar la escena a la que desee regresar.

![](_page_16_Picture_4.jpeg)

#### 18. Búsqueda

Dentro de la pestaña de búsqueda, ingrese el canal o programa que le gustaria ver.

![](_page_16_Picture_7.jpeg)

![](_page_16_Picture_8.jpeg)

TNT HD - Broken City

 $\vec{r}$ ,  $\vec{r}$ ,  $\vec{r}$ ,  $\vec{r}$ ,  $\vec{r}$ 

#### 19. Búsqueda - Resultados

Al presionar el botón Buscar, los resultados del canal se mostrarán en la parte inferior.

![](_page_17_Picture_3.jpeg)

#### 20. Búsqueda de Programación

Al buscar un programa en específico, tiene la opción de Reproducir desde el Inicio o Grabar.

![](_page_17_Picture_6.jpeg)

#### 21. Te Recomendamos

#### Podrás encontrar:

- Lo más visto.
- Seguir viendo
- Categorías

![](_page_18_Picture_6.jpeg)

#### 22. Lo más visto

Muestra el contenido más visto por los usuarios.

![](_page_18_Picture_9.jpeg)

#### 23. Continuar Reproducción o Seguir Viendo

Tiene la posibilidad de reanudar la programación pausada.

![](_page_19_Picture_3.jpeg)

#### 24. Categorías

El usuario podrá elegir de forma organizada el género de película que desee ver.

Ejemplo:

- Acción.
- Terror.
- Kids.

![](_page_19_Picture_10.jpeg)

### NETUNO<sup>'</sup> GOO

![](_page_20_Picture_1.jpeg)

#### 25. Barra de reproducción

Podrá observar el avance de la programación actual.

![](_page_20_Picture_4.jpeg)

#### 26. Programación Próxima

Al encontrar la próxima programación, tiene un tiempo de Notificación y la opción de Grabar.

![](_page_20_Picture_7.jpeg)

## ¡Y listo! Disfruta del mejor entretenimiento con

# NETUNO COO